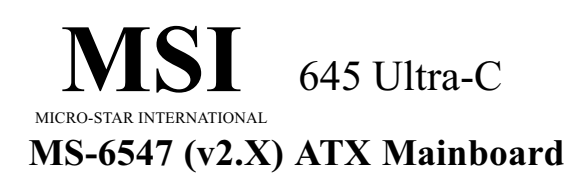

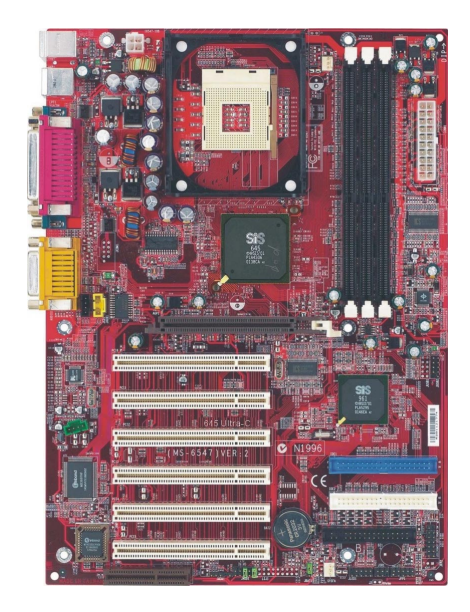

Version 2.1 G52-MA00627 Manual Rev: 2.1 Release Date: May 2002

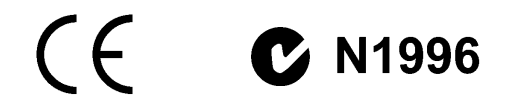

#### FCC-B Radio Frequency Interference Statement

This equipment has been tested and found to comply with the limits for a class B digital device, pursuant to part 15 of the FCC rules. These limits are designed to provide reasonable protection against harmful interference when the equipment is operated in a commercial environment. This equipment generates, uses and can radiate radio frequency energy and, if not installed and used in accordance with the instruction manual, may cause harmful interference to radio communications. Operation of this equipment in a residential area is likely to cause harmful interference, in which case the user will be required to correct the interference at his own expense.

#### Notice 1

The changes or modifications not expressly approved by the party responsible for compliance could void the user's authority to operate the equipment.

#### Notice 2

Shielded interface cables and A.C. power cord, if any, must be used in order to comply with the emission limits.

#### VOIRLANOTICED'INSTALLATIONAVANT DERACCORDERAURESEAU.

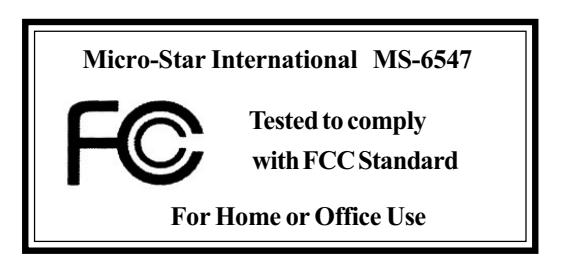

#### **Edition**

May 2002

#### Copyright Notice

The material in this document is the intellectual property of MICRO-STAR INTERNATIONAL. We take every care in the preparation of this document, but no guarantee is given as to the correctness of its contents. Our products are under continual improvement and we reserve the right to make changes without notice.

#### **Trademarks**

All trademarks are the properties of their respective owners.

Intel® and Pentium® are registered trademarks of Intel Corporation. PS/2 and OS®/2 are registered trademarks of International Business Machines Corporation. Windows® 98/2000/NT/XP are registered trademarks of Microsoft Corporation. Netware® is a registered trademark of Novell, Inc. Award® is a registered trademark of Phoenix Technologies Ltd. AMI® is a registered trademark of American Megatrends Inc.

#### Revision History

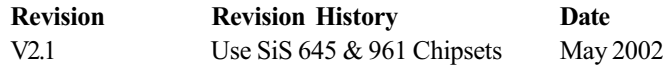

#### Safety Instructions

- 1. Read the safety instructions carefully.
- 2. Save this User's Guide for possible use later.
- 3. Keep this equipment away from humidity.
- 4. Lay this equipment on a stable and flat surface before setting it up.
- 5. The openings on the enclosure are used for air convection and to prevent the equipment from overheating. Note: Do not cover the openings.
- 6. Make sure that the power voltage is within its safety range and has been adjusted properly to the value of 110/220V before connecting the equipment to the power inlet.
- 7. Place the power cord in a way that people are unlikely to step on it. Do not place anything on the power cord.
- 8. Always unplug the power cord before inserting any add-on card or module.
- 9. All cautions and warnings on the equipment should be noted.
- 10. Never pour any liquid into the opening that could damage the equipment or cause an electrical shock.
- 11. If any of the following situations arises, get the equipment checked by a service personnel:
	- $\bullet$  the power cord or plug is damaged
	- $\bullet$  liquid has penetrated into the equipment
	- $\bullet$  the equipment has been exposed to moisture
	- $\bullet$  the equipment has not work well or you can not get it work according to User's Guide
	- $\bullet$  the equipment was dropped and damaged
	- the equipment has obvious signs of breakage
- 12. Do not leave the equipment in an unconditioned environment with a storage temperature of  $60^{\circ}$ C (140 $^{\circ}$ F) or above, which may damage the equipment.

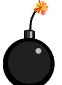

CAUTION: To prevent explosion caused by improper battery replacement, use the same or equivalent type of battery recommended by the manufacturer only.

# **CONTENTS**

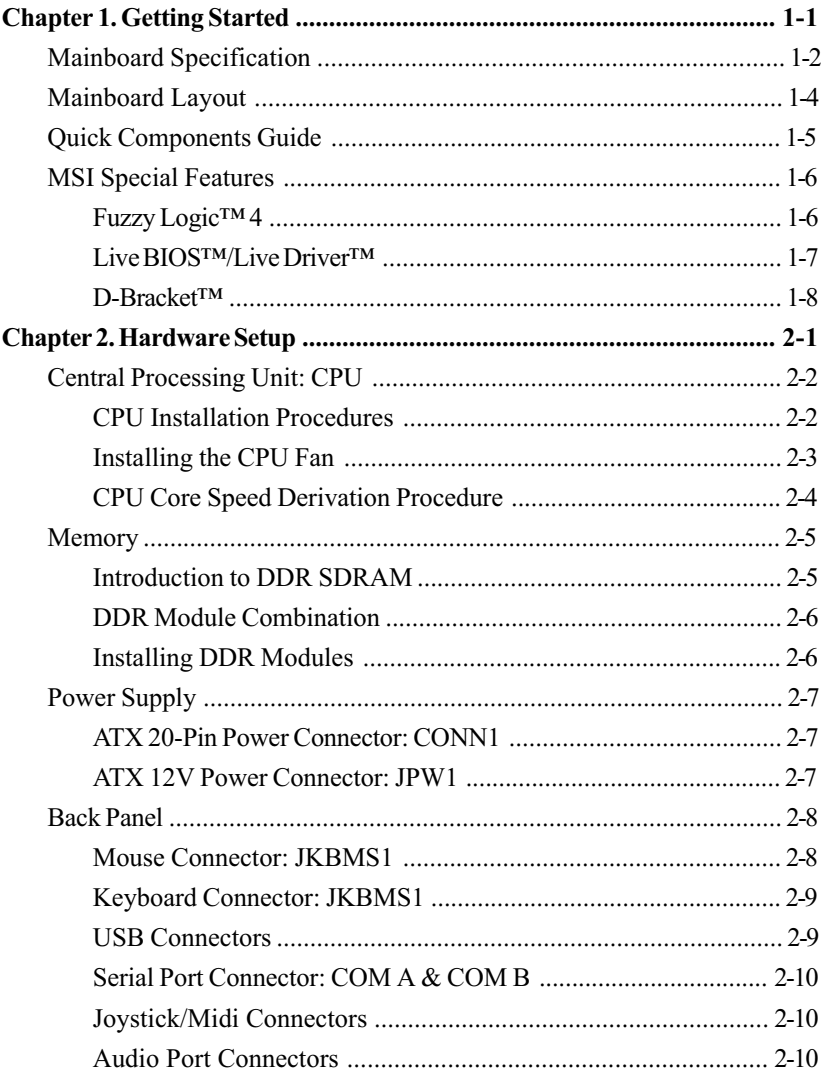

![](_page_5_Picture_7.jpeg)

![](_page_6_Picture_6.jpeg)

# **Getting Started**

Thank you for purchasing the 645Ultra-C (MS-6547 v2.X) ATX mainboard. The 645E Max is a superior computer mainboard based on SiS645 & SiS961 chipsets for optimal system efficiency. Designed to fit the advanced Intel® Pentium® 4 processors in the 478 pin package, the 645 Ultra-C delivers a high performance and professional desktop platform solution.

![](_page_7_Picture_49.jpeg)

# Mainboard Specification

#### **CPU**

- Support Socket 478 for Intel® Pentium® 4 processors (Williamette- and Northwood-core)
- Support FSB at 400MHz (100MHz QDR)
- $\triangle$  Supports 2.2GHz and up\* (\* not tested yet)

#### Chipset

- SiS®645 Open Architecture DDR333 Chipset
	- Supports DIMMs of DDR333/DDR266/DDR200 SDRAM up to 3GB masimum memory
	- Supports 400MHz system bus with 2X address and 4X data rate
	- Supports AGP 4X/2X interface with fast write transaction
- SiS®961 MuTIOL® Media I/O Chipset
	- Bi-directional 16-bit data bus with 533MB bandwidth
	- 2-channel ultra ATA 100/66/33 Bus Master IDe controller
	- Dual USB controllers (expanded capabilities for 6 ports0
	- Supports Ac'97 V2.2 audio codec and modem codec
	- ACPI 1.0b and APM 1.2 compliant
	- LPC 1.0 interface
	- PCI 2.2 interface

#### Main Memory

- $\Omega$  Supports six memory banks using three 184-pin DDR DIMM
- Supports up to 3GB DDR333/DDR266/DDR200 SDRAM
- $Q$  Supports 2.5v DDR SDRAM

#### **Slots**

- Q One AGP (Accelerated Graphics Port) 4x slot
- $\triangle$  Six 32-bit PCI bus slots (support 3.3v/5v PCI bus interface)
- One CNR (Communication Network Riser) slot

#### On-Board IDE

- $\Omega$  Dual IDE controllers integrated in SiS961 chipset
- ◯ Support PIO, Bus Master, Ultra DMA 33/66/100 operation
- $\Omega$  Can connect up to four IDE devices

#### On-Board Peripherals

On-Board Peripherals include:

- 1 floppy port supports 2 FDDs with 360K, 720K, 1.2M, 1.44M and 2.88Mbytes
- $-2$  serial ports (COM A + COM B)
- 1 parallel port supports SPP/EPP/ECP mode
- $-6$  USB ports (Rear  $*$  2/ Front  $*$  4)
- 1 IrDA connector for SIR
- 1 audio/game port

#### Audio

Realtek ALC201A AC'97 Audio Codec

#### BIOS

- $\Omega$  The mainboard BIOS provides "Plug & Play" function which detects the peripheral devices and expansion cards of the board automatically.
- The mainboard provides a Desktop Management Interface (DMI) function which records your mainboard specifications.

#### Dimension

ATX Form Factor: 30.5cm(L) x 22.0cm(W)

#### **Mounting**

 $Q_6$  mounting holes

#### **Others**

- Suspend to RAM/Disk
- PC2001 compliant
- $\Omega$  Support ACPI 1.0b spec., including S1, S3, S4 & S5
- $Q$  Vcore adjustable

# Mainboard Layout

![](_page_10_Figure_2.jpeg)

645E Max (MS-6547 v2.X) ATX Mainboard

# Quick Components Guide

![](_page_11_Picture_111.jpeg)

# MSI Special Features

#### Fuzzy Logic<sup>TM</sup>4

The Fuzzy Logic<sup>TM</sup> 4 utility is a user friendly tool that allows users to view and adjust the current system status. To overclock the CPU FSB (Front Side Bus) frequency under the Windows operating system, click FSB and use the right and left arrow keys to select the desired FSB, and then click *Apply* to apply the new setup value. To enable the system running at the specified FSB every time when you click Turbo, click Save to save the desired FSB first. If you want to know the maximal CPU overclocking value, click Auto to start testing. The CPU FSB will automatically increase the testing value until the PC reboots. After rebooting, click Turbo to apply the test result. Click **Default** to restore the default values.

![](_page_12_Figure_4.jpeg)

Apply to run the setup value.

#### Live BIOSTM/Live Driver<sup>TM</sup>

The Live BIOS<sup>TM</sup>/Live Driver<sup>TM</sup> is a tool used to detect and update your BIOS/drivers online so that you don't need to search for the correct BIOS/driver version throughout the whole Web site. To use the function, you need to install the Undate Series 2 "MSI Live Update Series 2" application. After the installation, the "MSI Live Update Series 2" icon (as shown on the right) will appear on the screen.

![](_page_13_Picture_3.jpeg)

Double click the "MSI Live Update Series 2" icon, and the following screen will appear:

![](_page_13_Picture_5.jpeg)

Five buttons are placed on the leftmost pane of the screen. Click the desired button to start the update process.

- $\bullet$  Live BIOS Updates the BIOS online.
- $\bullet$  Live Driver Updates the drivers online.
- $\bullet$  Live VGA BIOS Updates the VGA BIOS online.
- $\bullet$  Live VGA Driver Updates the VGA driver online.
- $\bullet$  Live Utility Updates the utilities online.

If the product you purchased does not support any of the functions listed above, a "sorry" message is displayed. For more information on the update instructions, insert the companion CD and refer to the "Live Update Series Guide" under the "Manual" Tab.

#### $D-Bracket^{TM}$  (optional)

D-Bracket™ is an USB bracket integrating four Diagnostic LEDs, which use graphic signal display to help users understand their system. The LEDs provide up to 16 combinations of signals to debug the system. The 4 LEDs can debug all problems that fail the system, such as VGA, RAM or other failures. This special feature is very useful for the overclocking users. These users can use the feature to detect if there are any problems or failures.

![](_page_14_Figure_3.jpeg)

![](_page_15_Picture_80.jpeg)

# Chapter 2. Hardware Setup 2. Hardware Setup 2. Hardware Setup 2. Hardware Setup 2. Hardware Setup 2. Hardware **Hardware Setup**

This chapter provides you with the information about hardware setup procedures. While doing the installation, be careful in holding the components and follow the installation procedures. For some components, if you install in the wrong orientation, the components will not work properly.

Use a grounded wrist strap before handling computer components. Static electricity may damage the components.

![](_page_16_Picture_65.jpeg)

# Central Processing Unit: CPU

The mainboard supports Intel® Pentium® 4 processor in the 478 pin package. The mainboard uses a CPU socket called PGA478 for easy CPU installation. When you are installing the CPU, make sure the CPU has a heat sink and a cooling fan attached on the top to prevent overheating. If you do not find the heat sink and cooling fan, contact your dealer to purchase and install them before turning on the computer.

#### CPU Installation Procedures

- 1. Pull the lever sideways away from the socket. Then, raise the lever up to a 90-degree angle.
- 2. Look for the gold arrow. The gold arrow should point towards the lever pivot. The CPU will only fit in the correct orientation.
- 3. Hold the CPU down firmly, and then close the lever to complete the installation.

![](_page_17_Figure_7.jpeg)

![](_page_17_Picture_8.jpeg)

Overheating will seriously damage the CPU and system, always make sure the cooling fan can work properly to WARNING! protect the CPU from overheating.

#### Installing the CPU Fan

As processor technology pushes to faster speeds and higher performance, thermal management becomes increasingly important. To dissipate heat, you need to attach the CPU cooling fan and heatsink on top of the CPU. Follow the instructions below to install the Heatsink/Fan:

1. Locate the CPU and its retention mechanism on the motherboard. retention mechanism

![](_page_18_Picture_4.jpeg)

3. Mount the fan on top of the heatsink. Press down the fan until its four clips get wedged in the holes of the retention mechanism.

![](_page_18_Picture_6.jpeg)

2. Position the heatsink onto the retention mechanism.

![](_page_18_Picture_8.jpeg)

4. Press the two levers down to fasten the fan. Each lever can be pressed down in only ONE direction.

![](_page_18_Picture_10.jpeg)

5. Connect the fan power cable from the mounted fan to the 3-pin fan power connector on the board.

![](_page_19_Picture_2.jpeg)

#### CPU Core Speed Derivation Procedure

![](_page_19_Picture_81.jpeg)

![](_page_19_Picture_5.jpeg)

#### **Overclocking**

This motherboard is designed to support overclocking. However, please make sure your components are able to tolerate such abnormal setting, while doing overclocking. Any attempt to operate beyond product specifications is not recommended. We do not guarantee the damages or risks caused by inadequate operation or beyond product specifications.

# Memory

The mainboard provides 3 slots for 184-pin, 2.5V DDR DIMM with 6 memory banks. You can install PC1600/PC2100/PC2700 DDR SDRAM modules on the DDR DIMM slots (DDR 1~3). To operate properly, at least one DIMM module must be installed.

![](_page_20_Figure_3.jpeg)

## Introduction to DDR SDRAM

DDR (Double Data Rate) SDRAM is similar to conventional SDRAM, but doubles the rate by transferring data twice per cycle. It uses 2.5 volts as opposed to 3.3 volts used in SDR SDRAM, and requires 184-pin DIMM modules rather than 168-pin DIMM modules used by SDR SDRAM. Three types of DDR SDRAM are available at the time of writing: PC1600, PC2100 and PC2700.

The following table shows the clock and peak bandwidth of each type of DDR SDRAM module:

![](_page_20_Picture_89.jpeg)

#### DDR Module Combination

You can install either single-sided or double-sided 184-pin DDR DIMM modules into DDR DIMM slots to meet your needs. Different from the SDR DIMM, the DDR DIMM has only one notch on the center of module. The number of pins on either side of the breaks are different. The module will only fit in the right orientation.

![](_page_21_Picture_121.jpeg)

You can install memory modules in any combination as follows:

#### Installing DDR Modules

- 1. The DDR DIMM has only one notch on the center of module. The module will only fit in the right orientation.
- 2. Insert the DIMM memory module vertically into the DIMM slot. Then push it in.

![](_page_21_Figure_8.jpeg)

3. The plastic clip at each side of the DIMM slot will automatically close.

![](_page_21_Figure_10.jpeg)

# Power Supply

The mainboard supports ATX power supply for the power system. Before inserting the power supply connector, always make sure that all components are installed properly to ensure that no damage will be caused.

#### ATX 20-Pin Power Connector: CONN1

This connector allows you to connect to an ATX power supply. To connect to the ATX power supply, make sure the plugs of the power supply is inserted in the proper orientation and the pins are aligned. Then push down the power supply firmly into the connector. The power connector supports instant power on function which means that system will boot up immediately when the power supply connector is inserted on the board.

#### ATX 12V Power Connector: JPW1

This 12V power connector is used to provide power to the CPU.

![](_page_22_Figure_7.jpeg)

JPW1 Pin Definition

| <b>PIN</b>     | <b>SIGNAL</b> |  |  |
|----------------|---------------|--|--|
| 1              | GND           |  |  |
| $\overline{2}$ | GND           |  |  |
| 3              | 12V           |  |  |
| 4              | 12V           |  |  |
|                |               |  |  |

![](_page_22_Picture_176.jpeg)

![](_page_22_Picture_177.jpeg)

# Back Panel

The Back Panel provides the following connectors:

![](_page_23_Figure_3.jpeg)

#### Mouse Connector: JKBMS1

The mainboard provides a standard PS/2® mouse mini DIN connector for attaching a PS/2® mouse. You can plug a PS/2® mouse directly into this connector. The connector location and pin assignments are as follows:

![](_page_23_Picture_6.jpeg)

PS/2 Mouse (6-pin Female)

![](_page_23_Picture_108.jpeg)

![](_page_23_Picture_109.jpeg)

#### Keyboard Connector: JKBMS1

The mainboard provides a standard PS/2® keyboard mini DIN connector for attaching a PS/2® keyboard. You can plug a PS/2® keyboard directly into this connector.

![](_page_24_Picture_3.jpeg)

PS/2 Keyboard (6-pin Female)

![](_page_24_Picture_134.jpeg)

Pin Definition

#### USB Connectors

The mainboard provides a UHCI (Universal Host Controller Interface) Universal Serial Bus root for attaching USB devices such as keyboard, mouse or other USB-compatible devices. You can plug the USB device directly into the connector.

| ີ | Ĩ. |  |
|---|----|--|
|   |    |  |

USB Ports

![](_page_24_Picture_135.jpeg)

#### USB Port Description

#### Serial Port Connector: COM A & COM B

The mainboard offers two 9-pin male DIN connectors for serial port COM A and COM B. The ports are 16550A high speed communication ports that send/receive 16 bytes FIFOs. You can attach a serial mouse or other serial devices directly to them.

![](_page_25_Figure_3.jpeg)

#### Joystick/Midi Connectors

You can connect a joystick or game pad to this connector.

![](_page_25_Picture_6.jpeg)

#### Audio Port Connectors

Line Out is a connector for Speakers or Headphones. Line In is used for external CD player, Tape player, or other audio devices. Mic is a connector for microphones.

1/8" Stereo Audio Connectors

![](_page_25_Picture_10.jpeg)

Line Out Line In MIC

### Parallel Port Connector: LPT1

The mainboard provides a 25-pin female centronic connector for LPT. A parallel port is a standard printer port that supports Enhanced Parallel Port (EPP) and Extended Capabilities Parallel Port (ECP) mode.

![](_page_26_Figure_3.jpeg)

![](_page_26_Picture_120.jpeg)

#### Pin Definition

# Connectors

The mainboard provides connectors to connect to FDD, IDE HDD, case, modem, LAN, USB Ports, IR module and CPU/System FAN.

#### Floppy Disk Drive Connector: FDD1

The mainboard provides a standard floppy disk drive connector that supports 360K, 720K, 1.2M, 1.44M and 2.88M floppy disk types.

![](_page_27_Figure_5.jpeg)

#### Hard Disk Connectors: IDE1 & IDE2

The mainboard has a 32-bit Enhanced PCI IDE and Ultra DMA 33/66/100 controller that provides PIO mode 0~4, Bus Master, and Ultra DMA/33/66/100 function. You can connect up to four hard disk drives, CD-ROM, 120MB Floppy (reserved for future BIOS) and other devices. These connectors support the provided IDE hard disk cable.

![](_page_28_Figure_3.jpeg)

IDE1 (Primary IDE Connector)

The first hard drive should always be connected to IDE1. IDE1 can connect a Master and a Slave drive. You must configure second hard drive to Slave mode by setting the jumper accordingly.

IDE2 (Secondary IDE Connector)

IDE2 can also connect a Master and a Slave drive.

# $\epsilon$ TIP:

If you install two hard disks on cable, you must configure the second drive to Slave mode by setting its jumper. Refer to the hard disk documentation supplied by hard disk vendors for jumper setting instructions.

#### CD-In Connector: JCD1

The connector is for CD-ROM audio connector.

#### Aux Line-In Connector: JAUX1

The connector is for DVD add-on card with Line-in connector.

#### Modem-In Connector: JMD1

The connector is for modem with internal audio connector.

![](_page_29_Figure_7.jpeg)

#### Fan Power Connectors: CPUFA/SYSFA

The CPUFA (processor fan) and SYSFA (system fan) support system cooling fan with  $+12V$ . It supports three-pin head connector. When connecting the wire to the connectors, always take note that the red wire is the positive and should be connected to the +12V, the black wire is Ground and should be connected to GND. If the mainboard has a System Hardware Monitor chipset on-board, you must use a specially designed fan with speed sensor to take advantage of the CPU fan control.

![](_page_30_Figure_3.jpeg)

Note:

- 1. Always consult the vendor for proper CPU cooling fan.
- 2. CPU Fan supports the fan control. You can install the PC Alert utility that will automatically control the CPU Fan speed according to the actual CPU temperature.

#### Wake On Ring Connector: JMDM1

This connector allows you to connect to a modem card with Wake On Ring function. The connector will power up the system when a signal is received through the modem card.

![](_page_31_Figure_3.jpeg)

#### IrDA Infrared Module Header: JIR1

This connector allows you to connect to IrDA Infrared modules. You must configure the setting through the BIOS setup to use the IR function. JIR1 is compliant with Intel® Front Panel I/O Connectivity Design Guide.

![](_page_31_Figure_6.jpeg)

#### Front Panel Connector: JFP1 & JFP2

The mainboard provides two front panel connectors for electrical connection to the front panel switches and LEDs. JFP1 and JFP2 are compliant with Intel® Front Panel I/O Connectivity Design Guide.

![](_page_32_Figure_3.jpeg)

![](_page_32_Picture_139.jpeg)

![](_page_32_Picture_140.jpeg)

#### JFP1 Switch/LED Front Panel Electrical Connection

![](_page_32_Picture_141.jpeg)

#### Front Panel Audio Connector: JAUD1

The front panel audio connector, JAUD1, allows you to connect to the front panel audio and is compliant with Intel® Front Panel I/O Connectivity Design Guide.

![](_page_33_Figure_3.jpeg)

Pin Definition

![](_page_33_Picture_129.jpeg)

![](_page_33_Picture_6.jpeg)

# CAUTION!!!

If you don't want to connect to the front audio header, pins 5 and 6, 9 and 10 have to be shorted by jumper caps in order to have signal output directed to the rear audio ports.

![](_page_33_Picture_9.jpeg)

#### Front USB Connectors: JUSB1 & JUSB2

The mainboard provides two front Universal Serial Bus connectors for users to connect to USB devices. JUSB1 and JUSB2 are compliant with Intel® Front Panel I/O Connectivity Design Guide.

![](_page_34_Figure_3.jpeg)

![](_page_34_Picture_76.jpeg)

#### JUSB1/JUSB2 Pin Definition

#### D-Bracket<sup>TM</sup> Connector: JLED1

The mainboard comes with a JLED1 connector for you to connect to D-Bracket<sup>TM</sup>. D-Bracket<sup>TM</sup> is a USB Bracket integrating four LEDs and allows users to identify system problem through 16 various combinations of LED signals. For definitions of 16 signal combinations, please refer to *Chapter 1. D*- $Bracket^{TM}$ 

![](_page_35_Figure_3.jpeg)
### Jumpers

The motherboard provides one jumper for you to set the computer's function. This section will explain how to change your motherboard's function through the use of the jumper.

### Clear CMOS Jumper: JBAT1

There is a CMOS RAM on board that has a power supply from external battery to keep the data of system configuration. With the CMOS RAM, the system can automatically boot OS every time it is turned on. That battery has long life time for at least 5 years. If you want to clear the system configuration, use the JBAT1 (Clear CMOS Jumper ) to clear data. Follow the instructions below to clear the data:

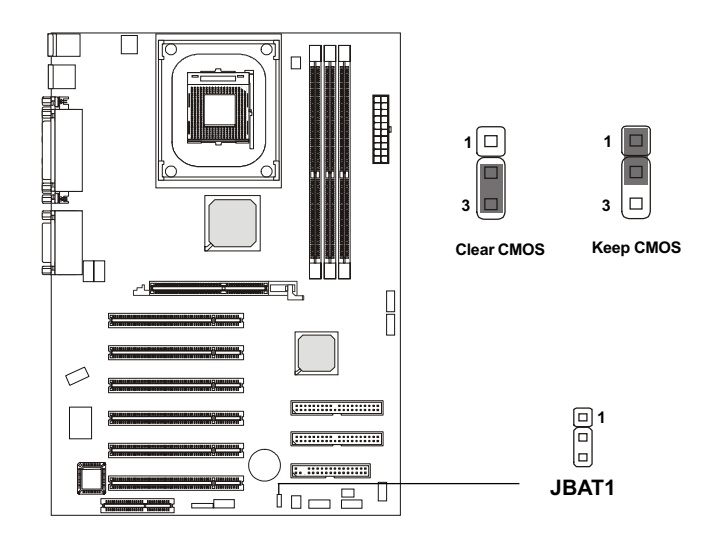

You can clear CMOS by shorting 2-3 pin while the system is off. Then return to 1-2 pin position. Avoid clearing the CMOS while the system is on; it will damage the mainboard. WARNING!

### **Slots**

The motherboard provides six 32-bit Master PCI bus slots, one AGP slot and one CNR slot.

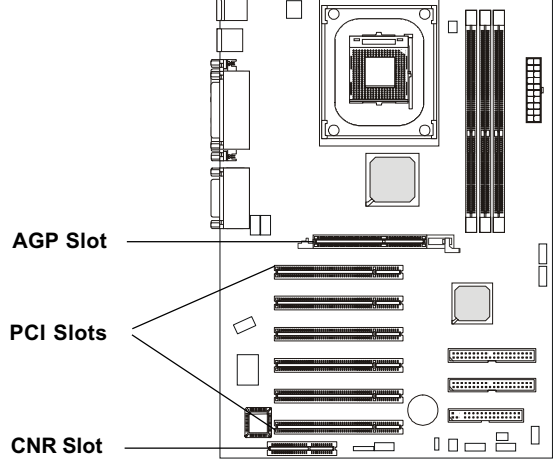

#### AGP (Accelerated Graphics Port) Slot

The AGP slot allows you to insert the AGP graphics card. AGP is an interface specification designed for the throughput demands of 3D graphics. It introduces a 66MHz, 32-bit channel for the graphics controller to directly access main memory and provides three levels of throughputs: 1x (266Mbps), 2x (533Mbps) and 4x (1.07Gbps).

#### PCI Slots

Six PCI slots allow you to insert the expansion cards to meet your needs. When adding or removing expansion cards, make sure that you unplug the power supply first. Meanwhile, read the documentation for the expansion card to make any necessary hardware or software settings for the expansion card, such as jumpers, switches or BIOS configuration.

#### CNR (Communication Network Riser)

The CNR slot allows you to insert the CNR expansion cards. CNR is a specially designed network, audio, or modem riser card for ATX family motherboards. Its main processing is done through software and controlled by the motherboard's chipset.

### PCI Interrupt Request Routing

The IRQ, abbreviation of interrupt request line and pronounced I-R-Q, are hardware lines over which devices can send interrupt signals to the microprocessor. The PCI IRQ pins are typically connected to the PCI bus INT  $A# \sim INT$  D# pins as follows:

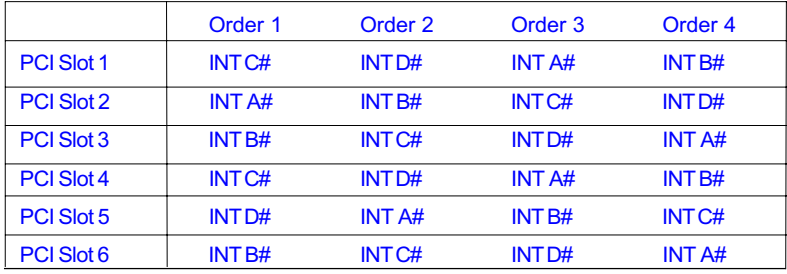

# $\sim$   $\sim$   $\sim$   $\sim$   $\sim$ AMI® BIOS Setup 3

This chapter provides information on the AMI® BIOS Setup program and allows you to configure the system for optimum use.

You may need to run the Setup program when:

 An error message appears on the screen during the system booting up, and requests you to run SETUP.

You want to change the default settings for customized features.

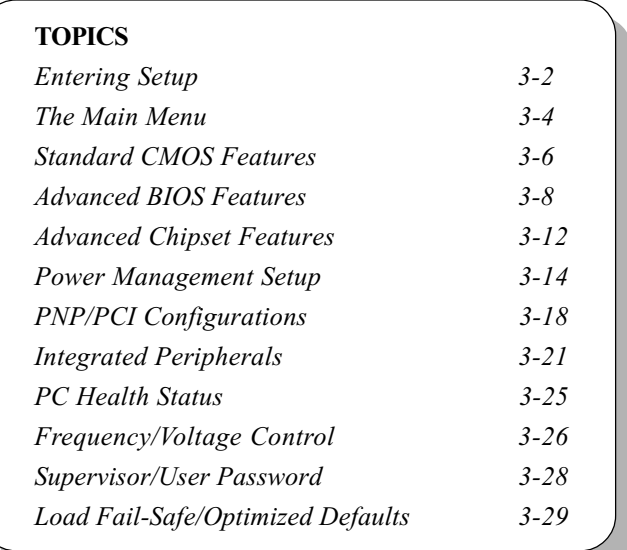

### Entering Setup

Power on the computer and the system will start POST (Power On Self Test) process. When the message below appears on the screen, press <DEL> key to enter Setup.

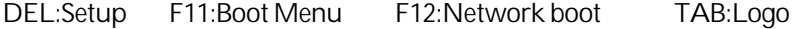

If the message disappears before you respond and you still wish to enter Setup, restart the system by turning it OFF and On or pressing the RESET button. You may also restart the system by simultaneously pressing <Ctrl>, <Alt>, and <Delete> keys.

#### Selecting the First Boot Device

You are allowed to select the 1st boot device without entering the BIOS setup utility by pressing <F11>. When the same message as listed above appears on the screen, press <F11> to trigger the boot menu.

The POST messages might pass by too quickly for you to respond in time. If so, restart the system and press <F11> after around 2 or 3 seconds to activate the boot menu similar to the following.

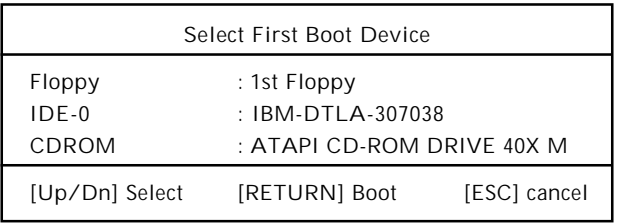

The boot menu will list all the bootable devices. Select the one you want to boot from by using arrow keys and then pressing <Enter>. The system will boot from the selected device. The selection will not make changes to the settings in the BIOS setup utility, so next time when you power on the system, it will still use the original first boot device to boot up.

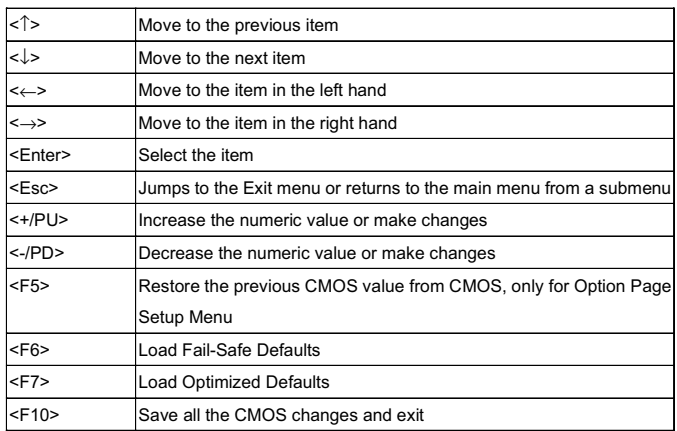

### Control Keys

### Getting Help

After entering the Setup utility, the first screen you see is the Main Menu.

#### Main Menu

The main menu displays the setup categories the BIOS supplies. You can use the arrow keys ( ↑↓ ) to select the item. The on-line description for the selected setup category is displayed at the bottom of the screen.

#### Default Settings

The BIOS setup program contains two kinds of default settings: the BIOS Setup and High Performance defaults. Bios Setup defaults provide stable but minimal performance settings for all devices and the system, while High Performance defaults provide the best system performance but may affect the system stability.

### The Main Menu

Once you enter AMIBIOS SIMPLE SETUP UTILITY, the Main Menu will appear on the screen. The Main Menu displays twelve configurable functions and two exit choices. Use arrow keys to move among the items and press <Enter> to enter the sub-menu.

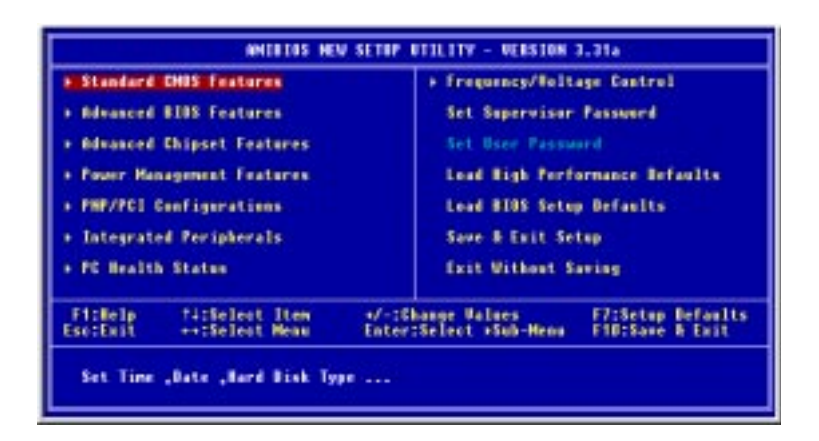

#### Standard CMOS Features

Use this menu for basic system configurations, such as time, date etc.

#### Advanced BIOS Features

Use this menu to setup the items of AMI® special enhanced features.

#### Advanced Chipset Features

Use this menu to change the values in the chipset registers and optimize your system's performance.

#### Power Management Setup

Use this menu to specify your settings for power management.

#### PNP/PCI Configurations

This entry appears if your system supports PnP/PCI.

#### Integrated Peripherals

Use this menu to specify your settings for integrated peripherals.

#### PC Health Status

Use this menu to show the current status of your PC, such as temperature, Vcore, and other settings.

#### Frequency/Voltage Control

Use this menu to specify your settings for frequency/voltage control.

#### Set Supervisor Password

Use this menu to set Supervisor Password.

#### Set User Password

Use this menu to set User Password.

#### Load High Performance Defaults

Use this menu to load the BIOS values for the best system performance, but the system stability may be affected.

#### Load BIOS Setup Defaults

Use this menu to load factory default settings into the BIOS for stable system performance operations.

#### Save & Exit Setup Save changes to CMOS and exit setup.

#### Exit Without Saving

Abandon all changes and exit setup.

# Standard CMOS Features

The items inside STANDARD CMOS SETUP menu are divided into 9 categories. Each category includes none, one or more setup items. Use the arrow keys to highlight the item you want to modify and use the <PgUp> or <PgDn> keys to switch to the value you prefer.

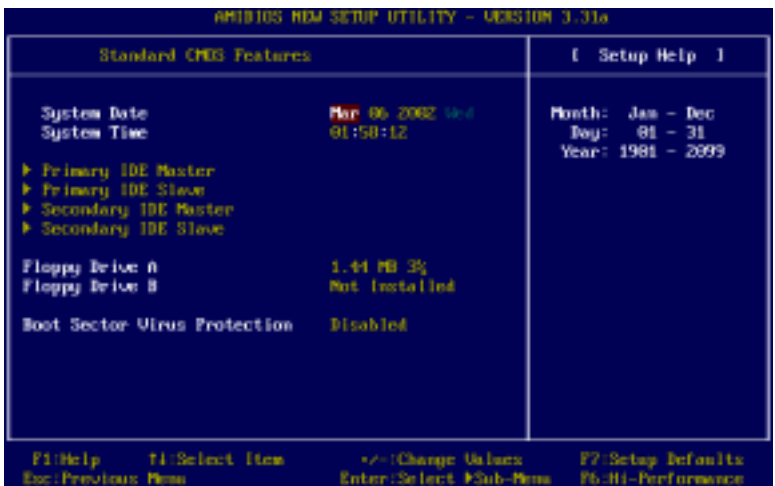

#### System Date

This allows you to set the system to the date that you want (usually the current date). The format is <day> <month> <date> <year>.

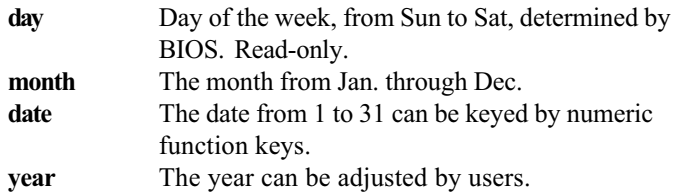

#### System Time

This allows you to set the system time that you want (usually the current time). The time format is  $\langle$ hour $\rangle$  $\langle$ minute $\rangle$  $\langle$ second $\rangle$ .

#### Pri Master/Pri Slave/Sec Master/Sec Slave

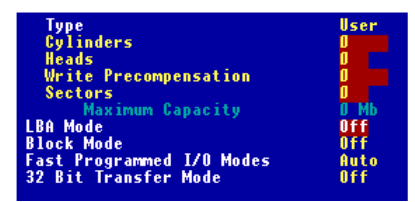

Press PgUp/ $\leq$  > or PgDn/ $\leq$  > to select the hard disk drive type. The specification of hard disk drive will show up on the right hand according to your selection.

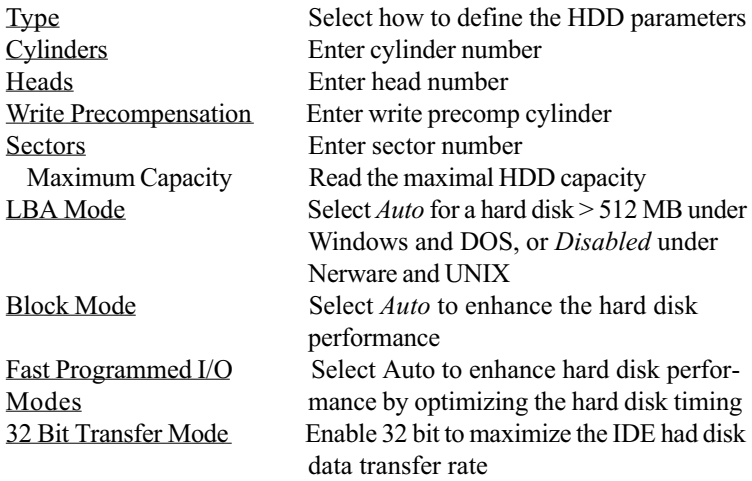

#### Floppy Drive A:/B:

This item allows you to set the type of floppy drives installed. Available options: Not Installed, 1.2 MB 5¼, 720 KB 3½, 1.44 MB 3½ and 2.88 MB 3½.

#### Boot Sector Virus Protection

The item is to set the Virus Warning feature for IDE Hard Disk boot sector protection. When Enabled, BIOS will issue a virus warning message and beep if a write to the boot sector or the partition table of the HDD is attempted. Setting options: Disabled and Enabled.

Note: This feature only protects the boot sector, not the whole hard disk.

# Advanced BIOS Features

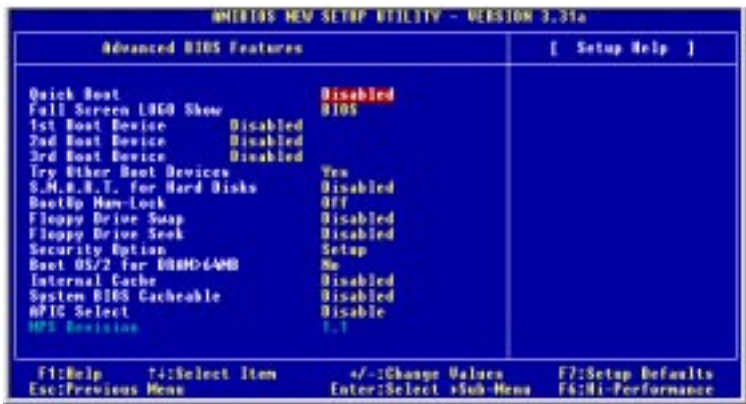

#### Quick Boot

Setting the item to Enabled allows the system to boot within 5 seconds since it will skip some check items. Available options: Enabled and Disabled.

#### Full Screen Logo Show

This item enables you to show the company logo on the bootup screen. Settings are:

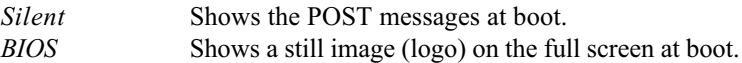

#### 1st/2nd/3rd Boot

The items allow you to set the sequence of boot devices where AMIBIOS attempts to load the operating system. The settings are:

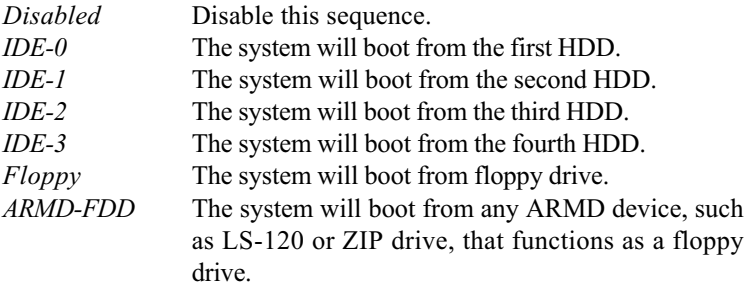

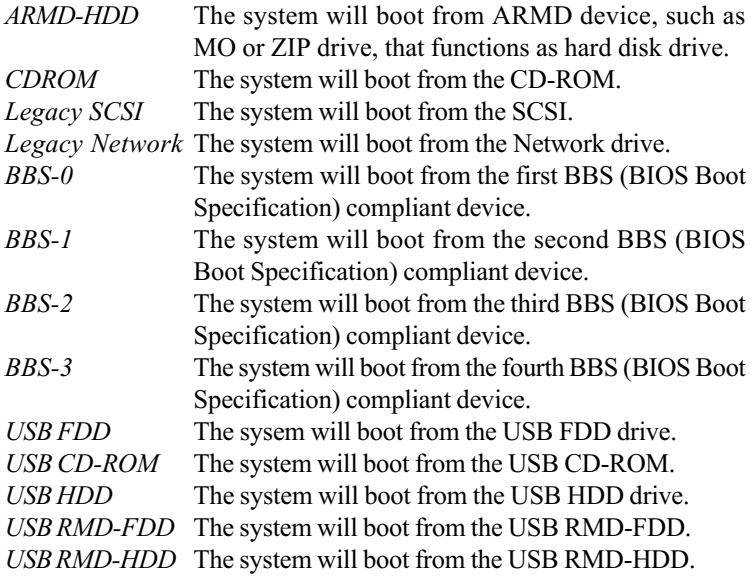

#### Try Other Boot Devices

Setting the option to Yes allows the system to try to boot from other devices if the system fails to boot from the 1st/2nd/3rd boot device. Settings: Yes, No.

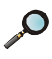

 $\sum_{n=1}^{\infty}$  Note: Available settings for "1st/2nd/3rd Boot Device" vary depending on the bootable devices you have installed. For example, if you did not install a floppy drive, the setting "Floppy" does not show up.

#### S.M.A.R.T. for Hard Disks

This allows you to activate the S.M.A.R.T. (Self-Monitoring Analysis & Reporting Technology) capability for the hard disks. S.M.A.R.T is a utility that monitors your disk status to predict hard disk failure. This gives you an opportunity to move data from a hard disk that is going to fail to a safe place before the hard disk becomes offline. Settings: Enabled and Disabled.

#### BootUp Num-Lock

This item is to set the Num Lock status when the system is powered on. Setting to On will turn on the Num Lock key when the system is powered on. Setting to Off will allow end users to use the arrow keys on the numeric keypad. Setting options: On and Off.

#### Floppy Drive Swap

Setting to *Enabled* will swap floppy drives A: and B:.

#### Floppy Drive Seek

This setting causes the BIOS to search for floppy disk drives at boot time. When enabled, the BIOS will activate the floppy disk drives during the boot process: the drive activity light will come on and the head will move back and forth once. First A: will be done and then B: if it exists. Setting options: Disabled, Enabled.

#### Security Option

This specifies the type of AMIBIOS password protection that is implemented. Setting options are described below.

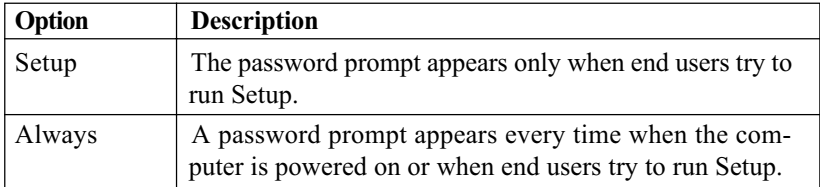

#### Boot to OS/2 for DRAM > 64MB

This allows you to run the  $OS/2^{\circ}$  operating system with DRAM larger than 64MB. When you choose No, you cannot run the  $OS/2^{\circ}$  operating system with DRAM larger than 64MB. But it is possible if you choose Yes.

#### Internal Cache

Cache memory is additional memory that is much faster than conventional DRAM (system memory). When the CPU requests data, the system transfers the requested data from the main DRAM into cache memory, for even faster access by the CPU. The setting enables/disables the internal cache (also known as L1 or level 1 cache). Setting to Enabled will speed up the system performance.

#### System BIOS Cacheable

Selecting Enabled allows caching of the system BIOS ROM at F0000h-FFFFFh, resulting in better system performance. However, if any program writes to this memory area, a system error may result. Setting options: Enabled, Disabled.

#### APIC Function

This field is used to enable or disable the APIC (Advanced Programmable Interrupt Controller). Due to compliance with PC2001 design guide, the system is able to run in APIC mode. Enabling APIC mode will expand available IRQ resources for the system. Settings: Enabled and Disabled.

#### MPS Revision

This field allows you to select which MPS (Multi-Processor Specification) version to be used for the operating system, when APIC Function is preset to Enable. You need to select the MPS version supported by your operating system. To find out which version to use, consult the vendor of your operating system. Settings: 1.4 and 1.1.

# Advanced Chipset Features

| 3.31a<br>AMIDIOS NEW SETUP UTILITY -<br><b>URBSTON</b>                                                                   |                                                                     |                                        |
|----------------------------------------------------------------------------------------------------|---------------------------------------------------------------------|----------------------------------------|
| Advanced Chipset Features                                                                                                |                                                                     | t<br>Setup Help 1                      |
| <b>DRAM CASE Latency</b><br><b>Timing Setting Mode</b><br>MW 1T/2T Select<br>Host To Memberg Latency<br>Graphic Min Size | <b>By SPD</b><br>Moreva 1<br>Delau IT<br>Normal <sup>1</sup><br>64M |                                        |
| timSelect Item<br>Filmelp-<br>Exc: Presidents Please                                                                     | ve-1Change Ualues<br>Enter:Select FSub-Mena                         | F7:Setup Defaults<br>P6:Hi-Performance |

 $\mathcal{D}$  Note: Change these settings only if you are familiar with the chipset.

#### DRAM CAS# Latency

The field controls the CAS latency, which determines the timing delay before DRAM starts a read command after receiving it. Setting options: By SPD, 2.5T, 2T. 2T increases system performance whle 2.5T provides more stable system performance. Setting to By SPD enables DRAM CAS# Latency automatically to be determined by BIOS based on the configurations on the SPD (Serial Presence Detect) EEPROM on the DRAM module.

#### Timing Setting Mode

The DRAM timing is controlled by the DRAM Timing Registers. The Timings programmed into this register are dependent on the system design. Slower rates may be required in certain system designs to support loose layouts or slower memory. Setting options: Safe Mode, Normal Mode, Fast Mode, Turbo Mode, Ultra Mode.

#### MA 1T/2T Select

This setting controls the DRAM command rate. Selecting Normal allows DRAM signal controller to run at 1T (T=clock cycle) rate. Selecting Delay 1T makes DRAM signal controller tun at 2T rate. 1T is faster than 2T. Setting options: Delay 1T, Normal.

#### Host To Memory Latency

When the system is running at Host and DRAM clock synchronous mode, you can set the field to Fast for better performance. If not, you have to select Normal. Settings: Normal, Fast.

#### Graphic Win Size

The field selects the size of the Accelerated Graphics Port (AGP) aperture. Aperture is a portion of the PCI memory address range dedicated for graphics memory address space. Host cycles that hit the aperture range are forwarded to the AGP without any translation. Settings: 4MB, 8MB, 16MB, 32MB, 64MB, 128MB, 256MB.

# Power Management Setup

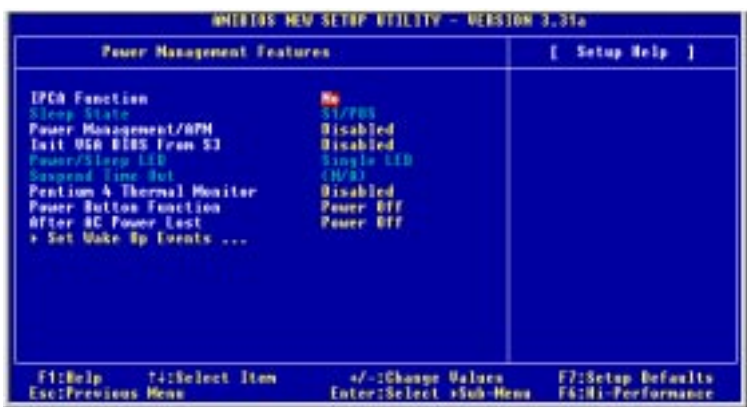

#### IPCA Function

This item is to activate the ACPI (Advanced Configuration and Power Management Interface) function. If your operating system is ACPI-aware, such as Windows 98SE/2000/ME, select Yes. Available options: Yes and No.

#### Sleep State

This item specifies the power saving modes for ACPI function. Options are:

- S1/POS The S1 sleep mode is a low power state. In this state, no system context is lost (CPU or chipset) and hardware maintains all system context.
- S3/STR The S3 sleep mode is a lower power state where the information of system cofiguration and open applications/ files is saved to main memory that remains powered while most other hardware components turn off to save energy. The information stored in memory will be used to restore the system when an "wake up" event occurs.

#### Power Management/APM

When *Disabled*, SMI will not be initialized, and complete power management functionality is removed until this option is set to *Enabled*. Settings are Disabled and Enabled.

#### Init VGA BIOS From S3

This item allows the system to initialize the VGA BIOS if S3 (Suspend to RAM) resumes. Settings: Enabled and Disabled.

#### Power/Sleep LED

This item configures how the system uses power LED on the case to indicate the sleep state. Available options are:

- Single LED The power LED blinks to indicate the sleep state without changing its color.
- Dual LED The power LED changes its color to indicate the sleep state.

#### Suspend Time Out (Minute)

After the selected period of system inactivity, all devices except the CPU shut off. Settings are Disabled, 1, 2, 3, 4, 5, 10, 15, 20, 30 (min).

#### Pentium 4 Thermal Monitor

This feature is used to control the CPU temperature. When the temperature is too high, the system will slow down the clock frequency of CPU to prevent overheating. Settings are Disabled, Enabled.

#### Power Button Function

This feature sets the function of the power button. Settings are:

Power Off The power button functions as normal on/off button. Suspend When you press the power button, the computer enters the suspend/sleep mode, but if the button is pressed for more than four seconds, the computer is turned off.

#### After AC Power Lost

This setting specifies whether your system will reboot after a power failure or interrupts occurs. Available settings are:

Power Off Leaves the computer in the power off state. Power On Reboots the computer. Last State Restores the system to the status before power failure or interrupt occurs.

#### Set Wake Up Events

Press <Enter> to enter the sub-menu and the following screen appears:

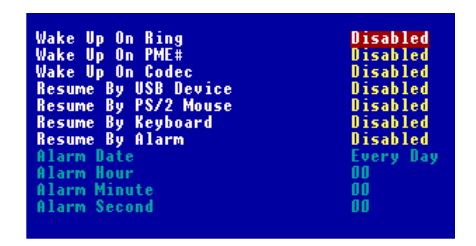

#### Wake Up On Ring, Wake Up On PME#, Wake Up On Codec, Resume By USB Device, Resume By PS/2 Mouse

These items specify whether the system will be awakened from power savingh modes when activity or input signal of the specified hardware peripheral or component is detected.

Note 1: You need to install a modem supporting power on function for Wake Up On Ring function.

Note 2: If you change these settings, you must reboot the system until it enters the operating system and then power off the system. By doing so, the changed settings will come into effect next time when you power on the system.

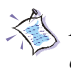

Note 3: For the "Mouse Wakeup From S3" function, you need to double-click the mouse to power on the system if the function is enabled.

#### Resume By Keyboard

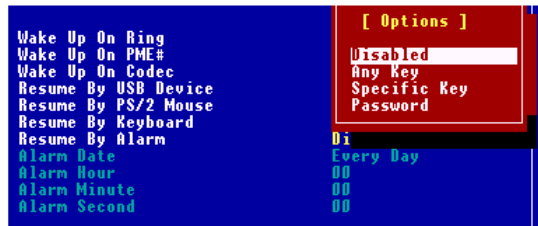

The item specify how the system will be awakened from power saving mode when input signal of the keyboard is detected. If set to Specific Key, <Ctrl+Alt+BackSpace> is the only one Power On event. If set to Password, please press <Enter> to input password and its maximum password is 5 character. Options are: Disabled, Any Key, Specific Key and Password.

#### Resume By Alarm

If Resume By Alarm is set to Enabled, the system will automatically resume (boot up) on a specific date/hour/minute/second specified in these fields. Available settings for each item are:

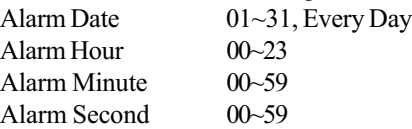

# PNP/PCI Configurations

This section describes configuring the PCI bus system and PnP (Plug & Play) feature. PCI, or Peripheral Component Interconnect, is a system which allows I/O devices to operate at speeds nearing the speed the CPU itself uses when communicating with its special components. This section covers some very technical items and it is strongly recommended that only experienced users should make any changes to the default settings.

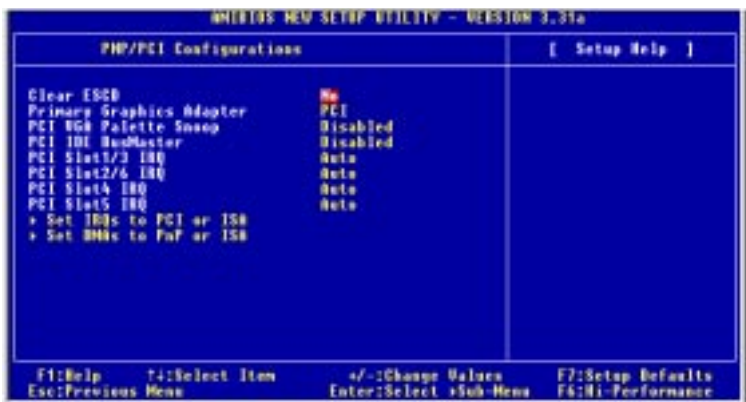

#### Clear ESCD

The ESCD (Extended System Configuration Data) NVRAM (Non-volatile Random Access memory) is where the BIOS stores resource information for both PNP and non-PNP devices in a bit string format. When the item is set to Yes, the system will reset ESCD NVRAM right after the system is booted up and then set the setting of the item back to No automatically.

#### Primary Graphics Adapter

This item specifies which VGA card is your primary graphics adapter. Settings: PCI and AGP.

#### PCI/VGA Palette Snoop

When set to *Enabled*, multiple VGA devices operating on different buses can handle data from the CPU on each set of palette registers on every video device. Bit 5 of the command register in the PCI device configuration space is the VGA Palette Snoop bit (0 is disabled). For example, if there are two VGA devices in the computer (one PCI and one ISA) and the:

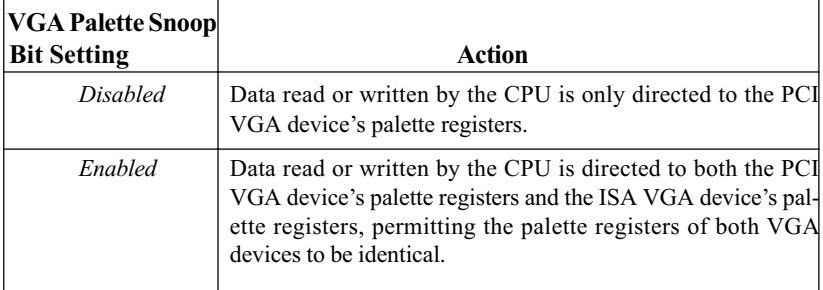

The setting must be set to *Enabled* if any ISA bus adapter in the system requires VGA palette snooping.

#### PCI IDE BusMaster

Set this option to Enabled to specify that the IDE controller on the PCI local bus has bus mastering capability. The settings are Disabled and Enabled.

#### PCI Slot 1/3 IRQ, PCI Slot 2/6 IRQ, PCI Slot 4/5

This item specifies the IRQ line for each PCI slot, Settings: 3, 4, 5, 7, 9, 10, 11, Auto. Selecting Auto allows BIOS to automatically determine the IRQ line for each PCI slot.

#### Set IRQs to PCI or ISA

Press <Enter> to enter the sub-menu and the following screen appears:

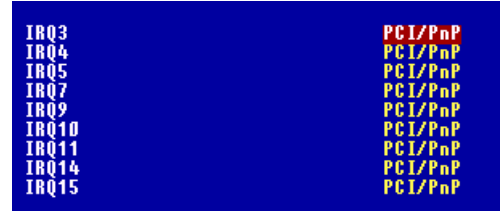

#### IRQ 3/4/5/7/9/10/11/14/15

These items specify the bus where the specified IRQ line is used. The settings determine if AMIBIOS should remove an IRQ from the pool of available IRQs passed to devices that are configurable by the system BIOS. The available IRQ pool is determined by reading the ESCD NVRAM. If more IRQs must be removed from the IRQ pool, the end user can use these settings to reserve the IRQ by assigning an ISA/EISA setting to it. Onboard I/O is configured by AMIBIOS. All IRQs used by onboard I/O are configured as PCI/PnP. If all IRQs are set to ISA/EISA, and IRQ 14/15 are allocated to the onboard PCI IDE, IRQ 9 will still be available for PCI and PnP devices. Available settings: ISA/EISA and PCI/PnP.

#### Set DMAs to PnP or ISA

Press <Enter> to enter the sub-menu and the following screen appears:

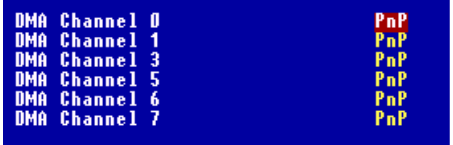

#### DMA Channel 0/1/3/5/6/7

These items specify the bus that the system DMA (Direct Memory Access) channel is used.

The settings determine if AMIBIOS should remove a DMA from the available DMAs passed to devices that are configurable by the system BIOS. The available DMA pool is determined by reading the ESCD NVRAM. If more DMAs must be removed from the pool, the end user can reserve the DMA by assigning an ISA/DISA setting to it. Available options are: PnP, ISA/DISA.

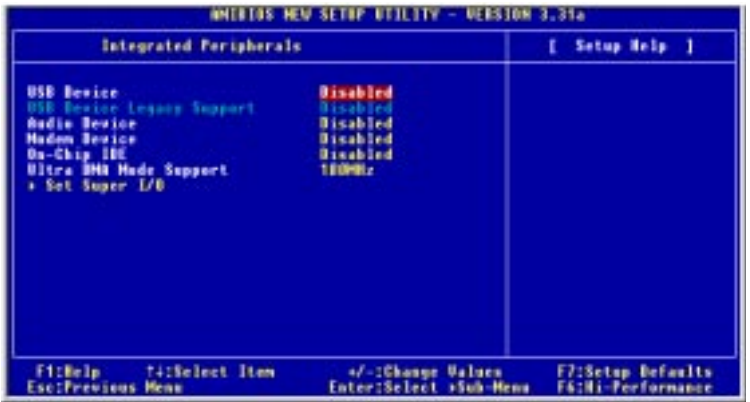

#### USB Controller

This setting is used to enable/disable the onboard USB controllers. Settings: Enabled, Disabled.

#### USB Device Legacy Support

Set to Enabled if your need to use any USB device in the operating system that does not support or have any USB driver installed, such as DOS and SCO Unix. Setting options: Disabled, Enabled.

#### Audio Device

Enabled allows the mainboard to detect whether an audio device is used. If the device is detected, the onboard  $AC'97$  (Audio Codec'97) controller will be enabled; if not, it is disabled. Disable the controller if you want to use other controller cards to connect an audio device. Settings: Enabled, Disabled.

#### Modem Device

Enabled allows the mainboard to detect whether a modem is used. If a modem is used, the onboard MC'97 (Modem Codec'97) controller will be enabled; if not, it is disabled. Disable the controller if you want to use other controller cards to connect to a modem. Settings: Enabled, Disabled.

#### On-Chip IDE

This setting controls the on-chip IDE controller. Setting options: Disabled, Primary, Secondary, Both.

#### Ultra DMA Mode Support

This feature enables users to specify the data transfer rate of the HDD. Setting options: 100MHz, 133MHz. If the system with a setup value of 133MHz has experienced an unstable performance, please reset to 100MHz.

#### Set Super I/O

Press <Enter> to enter the sub-menu and the following screen appears:

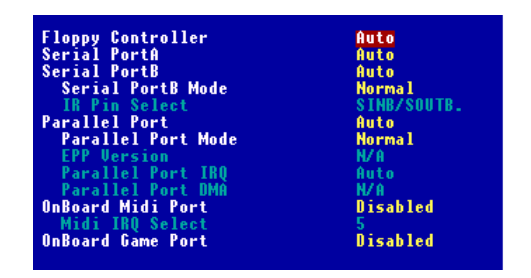

#### Floppy Controller

This is used to enable or disable the onboard Floppy controller.

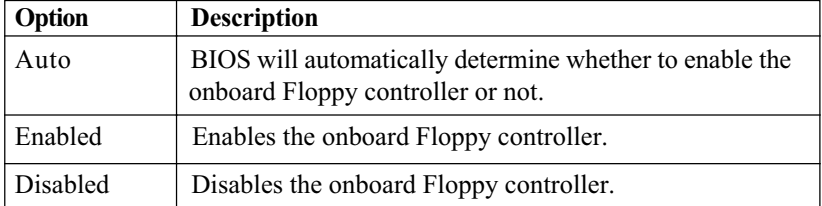

#### OnBoard Serial Port A/B

These items specify the base I/O port addresses of the onboard Serial Port 1 (COM A)/Serial Port 2 (COM B). Selecting Auto allows AMIBIOS to automatically determine the correct base I/O port address. Settings: Auto, 3F8/COM1, 2F8/COM2, 3E8/COM3, 2E8/COM4 and Disabled.

#### Serial Port B Mode

This item sets the operation mode for Serial Port B. Settings: Normal, 1.6uS, 3/16 Baud and ASKIR (the last three operation modes are setting options for IR function).

#### IR Pin Select

Set to *IRRX/IRTX* when using an internal IR module connected to the IR connector. Set to SINB/SOUTB. when connecting an IR adapter to COM 2.

#### Parallel Port

These items specify the base I/O port addresses of the onboard parallel port. Selecting Auto allows AMIBIOS to automatically determine the correct base I/O port address. Settings: Auto, Disable, 378h, 278h, 3BCh.

#### Parallel Port Mode

This item selects the operation mode for the onboard parallel port: Normal, Bi-Dir, EPP or ECP.

#### EPP Version

The item selects the EPP version used by the parallel port if the port is set to *EPP* mode. Settings: *EPP1.9* and *EPP1.7*.

#### Parallel Port IRQ

When *Parallel Port* is set to *Auto*, the item shows *Auto* indicating that BIOS determines the IRQ for the parallel port automatically. Settings: 5, 7, Auto.

#### Parallel Port DMA

This feature needs to be configured only when *Port Mode* is set to the ECP mode. When Parallel Port is set to Auto, the field will show Auto indicating that BIOS automatically determines the DMA channel for the parallel port. Available options: 0, 1, 3, Auto.

#### OnBoard Midi Port

The field specifies the base I/O port address for the onboard Midi Port.

Chapter 3

The settings are: Disabled, 330h, 300h.

#### Midi IRQ Select

The item is used to select the IRQ line for onboard Midi port. Options: 5, 10, 11.

#### OnBoard Game Port

This item is used to specify the address for the onboard game port. The settings are: Disabled, 200h, and 208h.

## PC Health Status

This section shows the status of your CPU, fan, warning for overall system status.

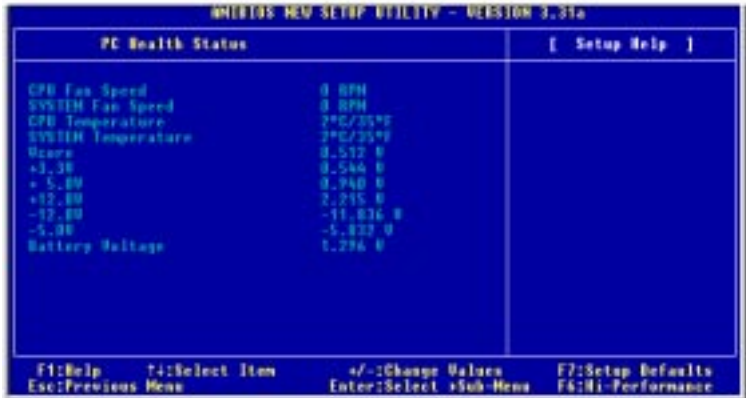

CPU/System Fan Speed, CPU/System Temperature, Vcore, +3.3V, +5.0V, +12.0V, -12.0V, -5.0V, Battery Voltage

These items display the current status of all of the monitored hardware devices/components such as system voltages, temperatures and fan speeds.

# Frequency/Voltage Control

This section describes how to set the Chassis Intrusion feature, CPU FSB frequency, monitor the current hardwae status including CPU/system temperatures, CPU/System Fan speeds, Vcore etc. Monitor function is available only if there is hardware monitoring mechanism onboard.

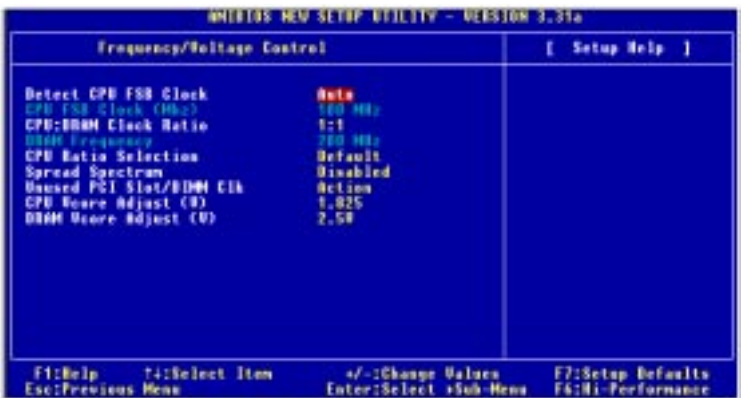

#### Detect CPU FSB Clock

This setting enables you to detect the CPU Front Side Bus clock frequency. Setting options: Auto, Manual.

#### CPU FSB Clock (Mhz)

This setting shows the CPU Front Side Bus clock frequency. Setting option: default.

#### CPU: DRAM Clock Ratio

This setting controls the ratio of CPU FSB Clock & DRAM Frequency to enable the CPU & DRAM to run at different frequency combinations. Please note that the setting options vary according to the CPU FSB Clock preset.

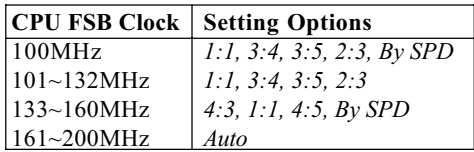

#### **DRAM Frequency**

This item shows the current frequency of DDR DRAM. (read only)

#### Spread Spectrum

When the motherboard clock generator pulses, the extreme values (spikes) of the pulses creates EMI (Electromagnetic Interference). The Spread Spectrum function reduces the EMI generated by modulating the pulses so that the spikes of the pulses are reduced to flatter curves. If you do not have any EMI problem, leave the setting at Disabled for optimal system stability and performance. But if you are plagued by EMI, setting to Enabled for EMI reduction. Remember to disable Spread Spectrum if you are overclocking be cause even a slight jitter can introduce a temporary boost in clockspeed which may just cause your overclocked processor to lock up. Available options: Enabled, Disabled.

#### Unused PCI Slot/DIMM Clk

This setting enables you to stop or activate the unused PCI slot & DIMM clock. Setting options: Stop, Action.

#### CPU Vcore Adjust

This setting allows you to adjust the CPU core voltage. Settings: 1.725, 1.775, 1.800, 1.825, 1.850, Auto. Please note that it may be dangerous to adjust the Vcore over 10%.

#### DRAM Vcore Adjust

This setting is used to adjust the DRAM core voltage (Vcore), making overclocking possible. Setting options: 2.5V to 2.8V at 0.1V increment.

# Set Supervisor/User Password

When you select this function, a message as below will appear on the screen:

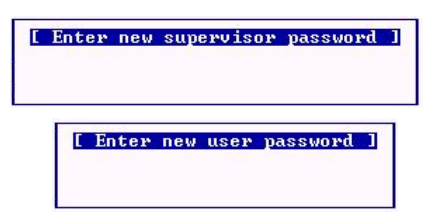

Type the password, up to six characters in length, and press <Enter>. The password typed now will replace any previously set password from CMOS memory. You will be prompted to confirm the password. Retype the password and press <Enter>. You may also press <Esc> to abort the selection and not enter a password.

To clear a set password, just press <Enter> when you are prompted to enter the password. A message will show up confirming the password will be disabled. Once the password is disabled, the system will boot and you can enter Setup without entering any password.

When a password has been set, you will be prompted to enter it every time you try to enter Setup. This prevents an unauthorized person from changing any part of your system configuration.

Additionally, when a password is enabled, you can also have AMIBIOS to request a password each time the system is booted. This would prevent unauthorized use of your computer. The setting to determine when the password prompt is required is the Security Option of the ADVANCED BIOS FEATURES menu. If the Security Option is set to *Always*, the password is required both at boot and at entry to Setup. If set to Setup, password prompt only occurs when you try to enter Setup.

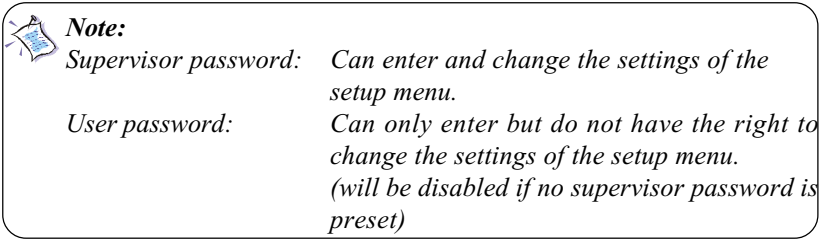

# Load High Performance/BIOS Setup Defaults

The two options on the main menu allow users to restore all of the BIOS settings to High Performance defaults or BIOS Setup defaults. The High Performance Defaults are the default values set by the mainboard manufacturer for the best system performance but probably will cause a stability issue. The BIOS Setup Defaults are the default values also set by the mainboard manufacturer for stable performance of the mainboard.

When you select Load High Performance Defaults, a message as below appears:

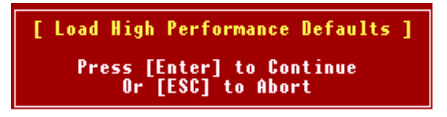

Pressing 'Enter' loads the default BIOS values that enable the best system performance but may lead to a stability issue.

When you select Load BIOS Setup Defaults, a message as below appears:

[ Load BIOS Setup Defaults ] Press [Enter] to Continue Or [ESC] to Abort

Pressing 'Enter' loads the default values that are factory settings for stable system performance.

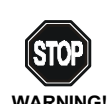

The Load High Performance Defaults option is for power or overclocking users only. Use of high performance defaults will tighten most timings to increase the system performance. Therefore, a high-end system configuration is a must, which means you need high-quality VGA adapter, RAM and so on. We don't recommend that users should apply the high performance defaults in their regular systems. Otherwise, the system may become unstable or even crash. If the system crashes or hangs after enabling the feature, please CLEAR CMOS DATA to resolve the problem. For more information, refer to "Clear CMOS Jumper: JBAT1" in Chapter 2.

# **Glossary**

#### ACPI (Advanced Configuration & Power Interface)

This power management specification enables the OS (operating system) to control the amount of power given to each device attached to the computer. Windows 98/98SE, Windows 2000 and Windows ME can fully support ACPI to allow users managing the system power flexibly.

#### AGP (Accelerated Graphics Port)

A new, high-speed graphics interface that based on PCI construction and designed especially for the throughput demands of 3-D graphics. AGP provides a direct channel (32-bit wide bus) between the display controller and main memory for high graphics quality and performance.

#### ATX

A modern shape and layout of mainboard that supersedes the widely-used Baby AT form factor. It improves many placement of components and makes a more efficient design.

#### BIOS (basic input/output system)

On PCs, an essential software that contains all the control code of input/output interface (such as keyboard, disk drives, etc.). It executes hardware test on booting the system, starts the OS, and provides an interface between the OS and the components. The BIOS is stored in a ROM chip.

#### Bus

A set of hardware lines within the computer system, through which the data is transferred among different components. In a PC, the term bus usually refers to a local bus that connects the internal components to the CPU and main memory.

#### Cache

A special memory subsystem that is used to speed up the data transfer. It stores the contents of frequently accessed RAM locations and the addresses where these data items are stored.

#### Chipset

A collection of integrated chips designed to perform one or more related functions. For

#### Glossary

example, a modem chipset contains all the primary circuits for transmitting and receiving data; a PC chipset provides the electronic interfaces between all subsystems.

#### CMOS (complementary metal-oxide semiconductor)

CMOS is a widely used type of semiconductor, which features high speed and low power consumption. PCs usually contain a small amount of battery-powered CMOS memory to retain the date, time, and system setup parameters.

#### COM

In MS-DOS system, the name of a serial communications port. DOS supports four serial ports. For example, if a modem is connected to one serial port and a serial mouse to another, they are identified as COM1 and COM2.

#### DIMM (dual in-line memory module)

A small circuit board that holds memory chips. A **SIMM** (single in-line **memory**) module) has a 32-bit path to the memory chips whereas a DIMM has 64-bit path.

#### DRAM (Dynamic RAM)

A most common type of computer memory. It usually uses one transistor and a capacitor to represent a bit. As the development of technology, the memory type and specification used in computer becomes variety, such as SDRAM, DDR SDRAM, and RDRAM. For further instruction, please see the table below:

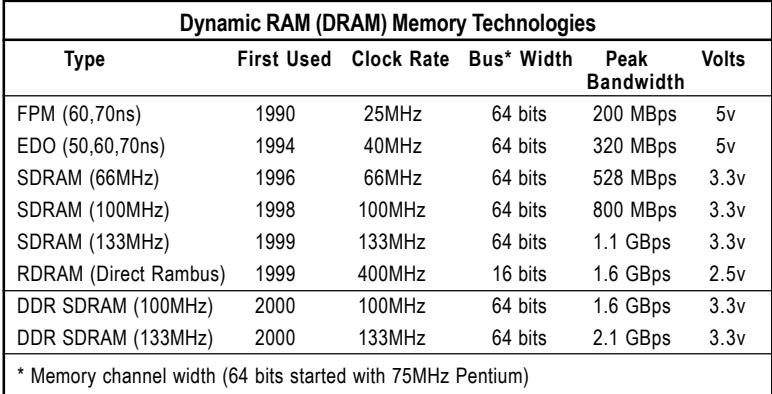

Source: Computer Desktop Encyclopedia

#### ECC Memory (error correcting code memory)

A type of memory that contains special circuitry for testing the accuracy of data and correcting the errors on the fly.

#### IDE (Integrated Drive Electronics)

A type of disk-drive interface widely used to connect hard disks, CD-ROMs and tape drives to a PC, in which the controller electronics is integrated into the drive itself, eliminating the need for a separate adapter card. The IDE interface is known as the ATA (AT Attachment) specification.

#### IEEE 1394

A new, high speed external bus standard, also known as *FireWire* or *iLink*, which supports data transfer rates of up to 400 Mbps for connecting up to 63 external devices.

#### IrDA (Infrared Data Association)

A group of device vendors, including computer, component and telecommunications, who have developed a standard for transmitting data via infrared light waves. This enables you to transfer data from one device to another without any cables.

#### LAN (local area network)

A computer network that covers a relatively smaller area, such as in a building or an enterprise. It is made up of servers, workstations, shared resources, a network operating system and a communications link. These individual PCs and devices on a LAN are known as "nodes", and are connected by cables to access data and devices anywhere on the LAN, so that many users can share expensive devices and data.

#### LED (light emitting diode)

A semiconductor device that converts electrical energy into light. Since it lights up (usually red) when electricity is passed through it, it is usually used for the activity lights on computer's component, such as disk drivers.

#### LPT (line printer terminal)

Logical device name for a line printer; a name reserved by the MS-DOS for up to three parallel printer ports: LPT1, LPT2, and LPT3. It is frequently used by the OS to identify a printer.

#### Glossary

#### PCI (Peripheral Component Interconnect)

A local bus standard developed by Intel that first appeared on PCs in late 1993. PCI provides "plug and play" capability and allows IRQs to be shared. The PCI controller can exchange data with the system's CPU either 32 bits or 64 bits at a time.

#### PnP (Plug and Play)

A set of specifications that allows a PC to configure itself automatically to work with peripherals. The user can "plug" in a peripheral device and "play" it without configuring the system manually. To implement this useful feature, both the BIOS that supports PnP and a PnP expansion card are required.

#### POST (Power On Self Test)

During booting up your system, the BIOS executes a series of diagnostic tests, include checking the RAM, the keyboard, the disk drives, etc., to see if they are properly connected and operating.

#### PS/2 Port

A type of port developed by IBM for connecting a mouse or keyboard to a PC. The PS/2 port supports a mini DIN plug containing just 6 pins. Most modern PCs equipped with PS/2 ports so that the special port can be used by another device, such as a modem.

#### USB (universal serial bus)

A hardware interface for low-speed peripherals such as the keyboard, mouse, joystick, etc. USB provides a maximum bandwidth of 12 Mbit/sec (Mbps) for connecting up to 127 peripheral devices to PC. USB features hot swap capability and multiple data streams, allows external devices to be plugged in and unplugged without turning the system off.

#### Virus

A program or a piece of code that infects computer files by inserting in those files copies of itself. The virus code is buried within an existing program, and is activated when that program is executed. All the viruses are man-made, and often have damaging side effects.